## エクセルで「請求書」を作成する

## エクセルで、B5 サイズの用紙に下のような請求書を作成してください 「送料」以外の金額(黄色の部分)はすべて計算式で入力します

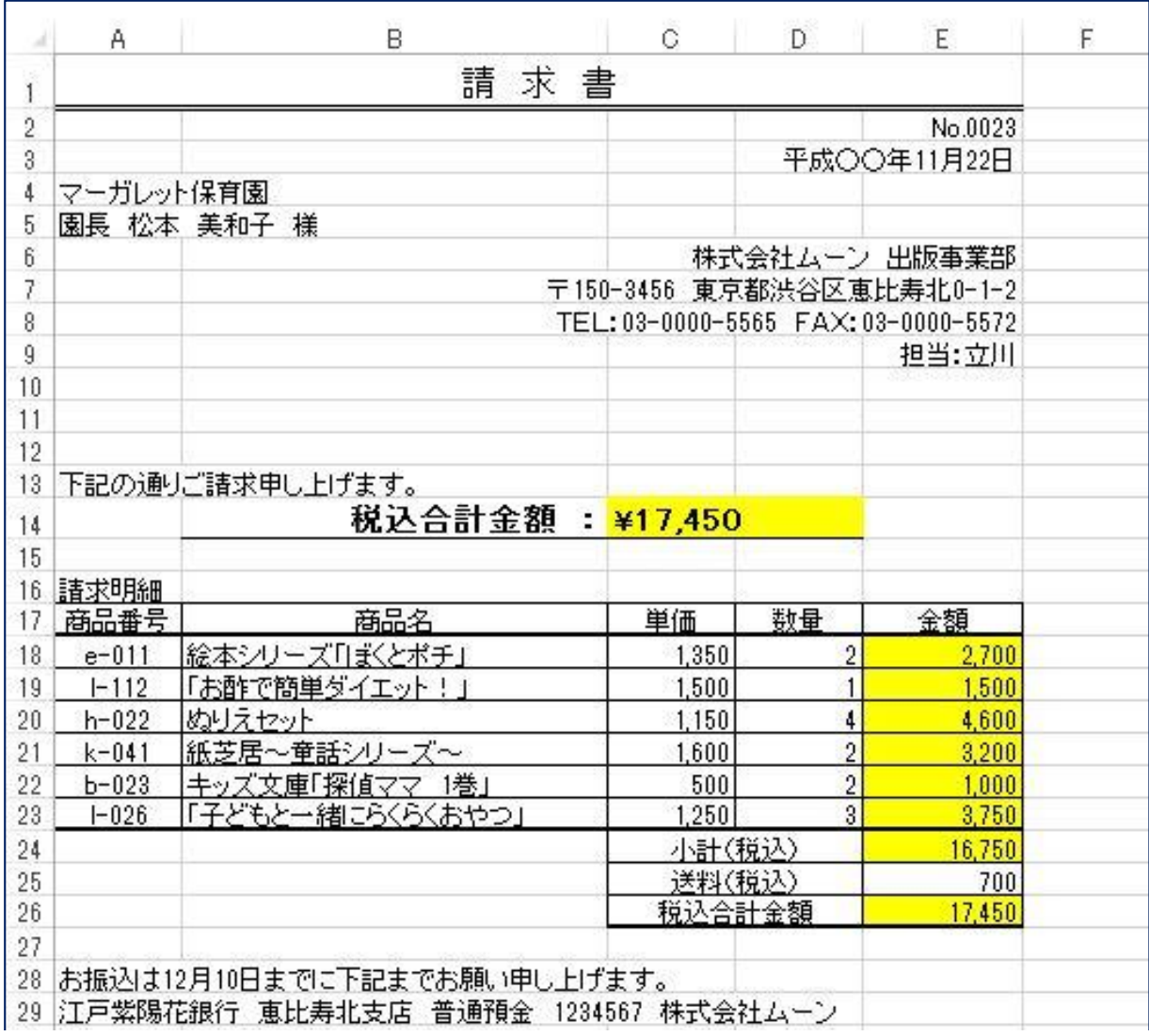

《手 順》

- 1. エクセルを立ち上げる
- 2. ページレイアウト → サイズ で 用紙サイズをB5 にする
- 3. B列の幅を 240 ピクセルくらい、E列の幅を 90 ピクセルくらいにそれぞれ広げる
- 4. A1 からE1 セルを結合し、文字サイズを 16 ポイント、太字にして「請 求 書」と入力 する

~~~~~~~~~~~~~~~~~~~~~~~~~~~~~~~~~~~~~~~~~~~

- 5. 4. のセルを選択して ホーム → 罫線 で 下二重罫線 を引く
- 6. E2 セルに「No・・・」を、E3 セルに年月日(〇〇年で)を入力し、それぞれ右揃え する

〔エクセルで「請求書」を作成〕 - 1 / 3 -

- 7. A4、A5 セルに、それぞれの文字を左揃えで入力する
- 8. 6、7、8、9 行の文字をそれぞれの行のE列のセルに入力し、右揃えする
- 9. A13 セルに「下記の通り・・・」を左揃えで入力する
- 10. B14 セルに、文字サイズ 14 ポイント、太字で「税込合計金額:」と入力、右揃えする(金 額は入力しない)
- 11. C14 セルとD14 セルを結合し、文字サイズを 16 ポイント、太字にして左揃えの設定に しておく
- 12. B14 セルからD14 セルを選択して下罫線を付ける
- 13. 表部分(A17 からE23 とC24 から  $E$ 26)に格子の罫線を付ける

|                  | А    | B | C | D | F |
|------------------|------|---|---|---|---|
| $_{\rm 6}$<br>l1 | 請求明細 |   |   |   |   |
| 7                |      |   |   |   |   |
| 8                |      |   |   |   |   |
| 19               |      |   |   |   |   |
| 20               |      |   |   |   |   |
| 21               |      |   |   |   |   |
| 22               |      |   |   |   |   |
| 23               |      |   |   |   |   |
| 24               |      |   |   |   |   |
| 25               |      |   |   |   |   |
| 26               |      |   |   |   |   |
| 27               |      |   |   |   |   |

14. 1 ページの完成品を見て、表の中の文字、数字を入力する カンマは不要、セル結合の必要な個所は結合する–––––––––– (黄色く塗る必要はない)

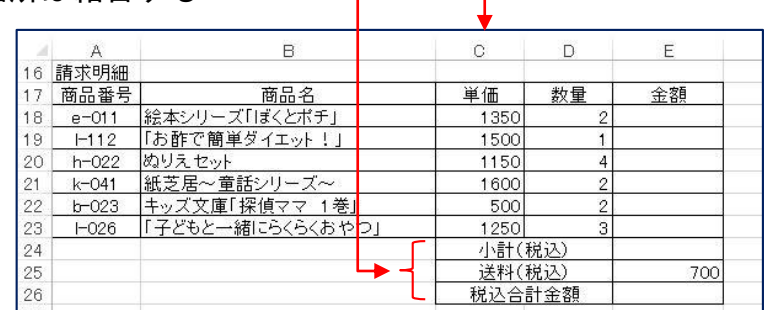

- 15. E18 セルに半角で「=C18\*D18」(C18、D18 はそれぞれのセルをクリックするとよい)と入 力してエンターキーを押す
- 16. 「絵本シリーズ・・・」の金額が算出されたら、そのセルの右下角にマウスを当て、+ が 出たらそれにマウスポインターを当てて E23 セルまでドラッグして式をコピーする (全 商品の金額が表示される)
- 17. E24 セルをクリック → ホーム → Σオート SUM をクリック → (選択範囲を確 認して)エンターキーを押す(全商品の金額の小計が算出される)
- 18. E26 セルに、17. 同様の方法で小計と送料の合計を計算する式を入力する
- 19. 単価、金額欄の数字に桁区切りカンマが付くよう設定する(表全体を選択して、ホーム → 「,」をクリックする)

## 〔エクセルで「請求書」を作成〕 - 2 / 3-

20. CTRL キーを利用して、A17 セルからE17 セルと、 A23 セルからE23 セルと、C26 セルからE26 セル を選択し、下太罫線を付ける(1か所ずつ付けても よい)

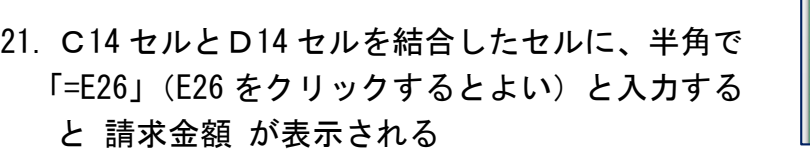

- 22. ホーム → 通貨表示形式 をクリックして 請求金額に「¥」をつける
- 23. A28、A29 セルに、それぞれの文字を左揃えで入力する
- 24. 印刷プレビューで全体を確認し、問題がなければ「請求書」と名前を付けて保存する

ファイル ホーム 挿入

 $\overline{\phantom{a}}$  :  $\times$ 

19901 - 絵本シリーズ 田 枠なし(<u>N)</u><br>|-112 「お酢で簡単 田 格子(A)<br>|-022 ぬりえセット<br>|k-041 紙芝居〜童! 田 <sup>外枠(S)</sup>

画

<u>∠/</u><br>28 お振込は12月10日まで| 田 上罫線 +下太罫線(<u>C)</u><br>29 江戸紫陽花銀行 恵比∮ 一、上罫線 +下二重罫線(U)

クリップボード 5

A 16 <u>請求明細</u><br>17 | 商品番号 |

 $k=041$ 

22 <del>b 023</del><br>23 l−026

C<sub>26</sub>

 $\gamma$ 

 $|26|$  $\overline{2}$ 

> 3C  $\overline{\mathbf{3}}$

 $\frac{32}{33}$ 

34<br>35<br>36<br>37<br>38

ページレイアウト

H 下野線(Q)

H 上罫線(P) ■ 左罫線(L)

**□ 右罫線(B)** 

□ 枠なし(N)

□ 外枠太罫線(I)

图 下太罫線(旦)

罫線の作成

■ 線の色(I) 線のスタイル(Y) Ⅲ その他の罫線(M)..

[2] 野線の作成(W)

E> 罫線グリッドの作成(G) ● 罫線の削除(E)

H 上野線 +下野線(D)

**□ 上罫線 +下太罫線(C)** 

罪線

数式  $\overline{\tau}-\overline{\tau}$ 

校問 表示

 $\mathbf{c}$ 

[価 |

1350

 $\frac{1500}{1500}$ 

1600

 $\frac{500}{1250}$ 

小計(税込)

送料(税込)<br>税込合計金額

。<br>株式会社ムーン

配置

金額

 $2700$ 

 $\frac{2,100}{1,500}$ 

 $3,200$ 

 $\frac{1,000}{3,750}$ 

16,750

 $\frac{700}{17.450}$ 

 $\overline{D}$ 

数量

※ 早くできた人は、これと同じものをワードで作ってみてください その際、「税込合計金額」の行も含めて表の部分を、エクセルで作成したものの A14 セ ルからE26 セルまでをコピーして貼り付けると便利です

## 〔エクセルで「請求書」を作成〕 - 3 / 3-